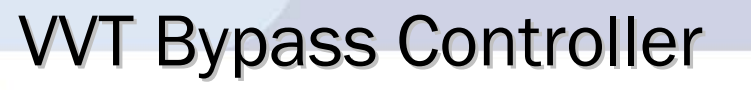

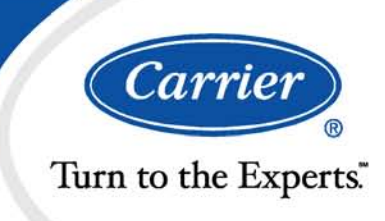

# Installation and Start-up Guide

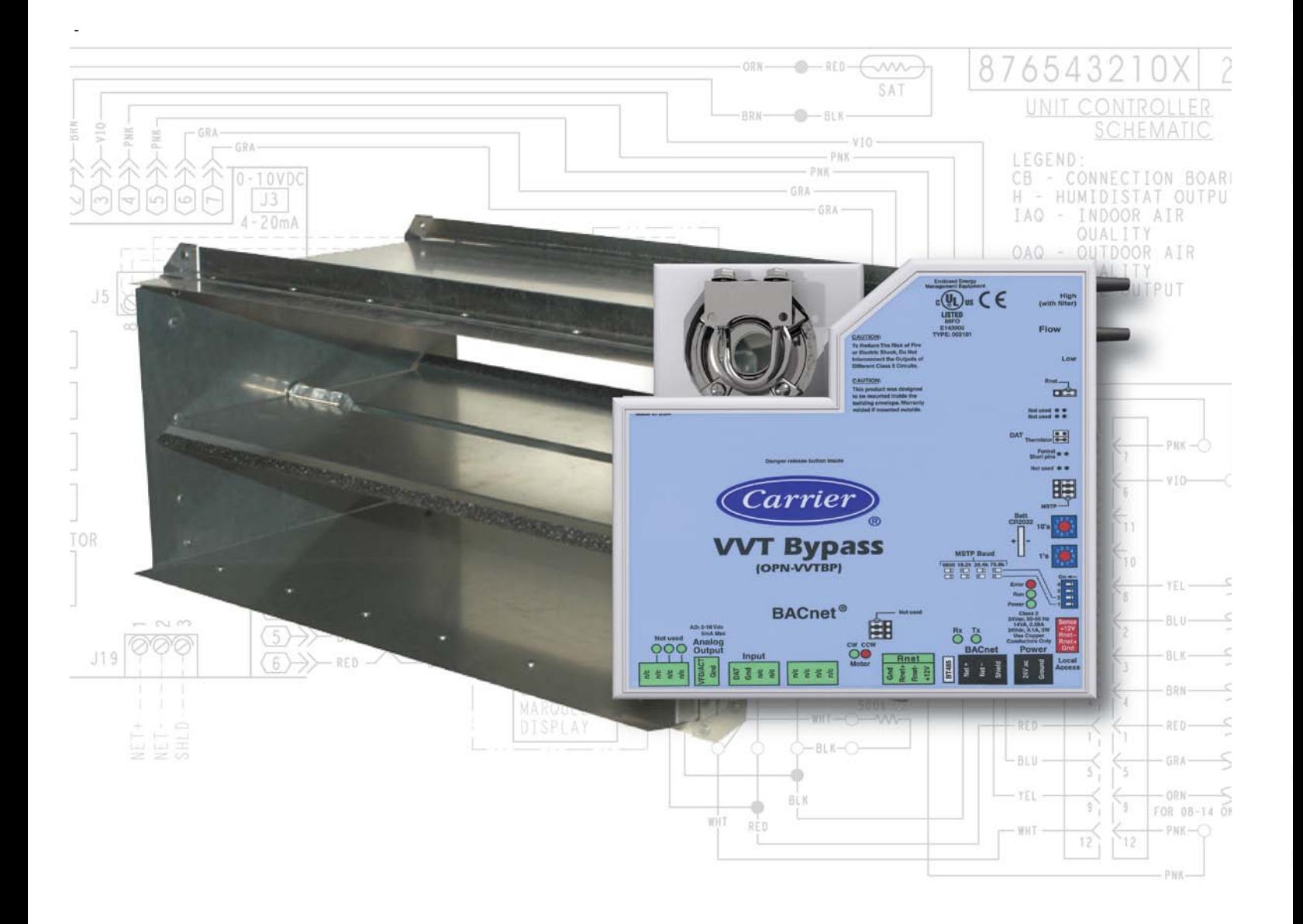

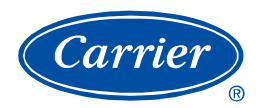

## **Table of Contents**

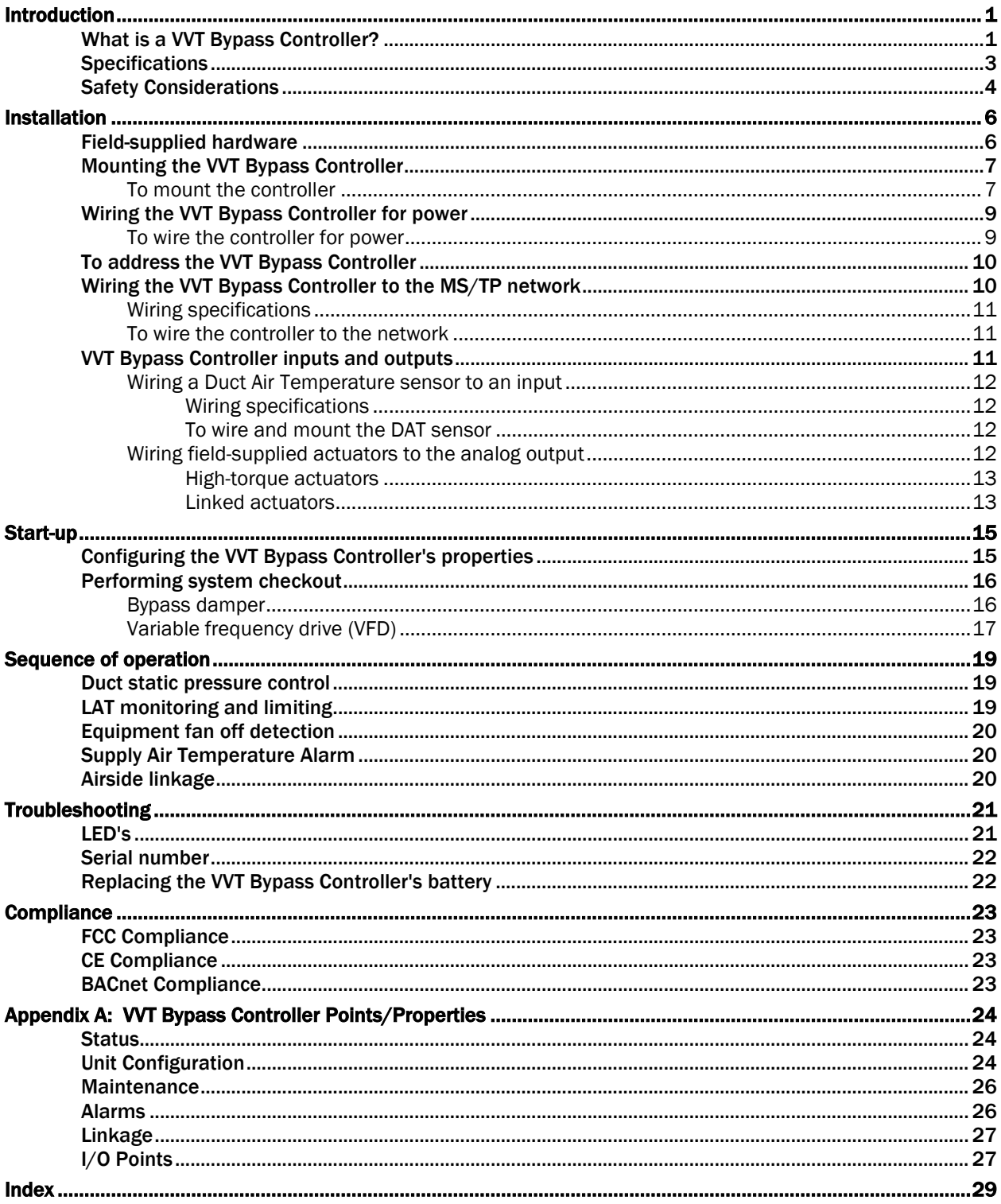

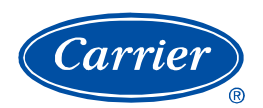

## Introduction

## What is a VVT Bypass Controller?

The VVT Bypass Controller (#OPN-VVTBP), a component of the i-Vu Open Control System, regulates the supply duct static pressure by controlling one of the following:

- The system's bypass damper The controller's built-in damper actuator provides 35 in/lbs of torque. If the built-in actuator's torque is insufficient, the VVT Bypass Controller can be used to drive an external high-torque actuator. Or, the controller can drive multiple external damper actuators.
- The air source supply fan's variable frequency drive (VFD)

The i-Vu Open Control System uses linkage to exchange data between the zone terminals and their air source to form a coordinated HVAC system. The system's air source controller, zone controllers, and bypass controller are linked so that their data exchange can be managed by one zone controller configured as the VVT Master.

The following illustration shows the VVT Bypass Controller in a typical i-Vu Open Control System.

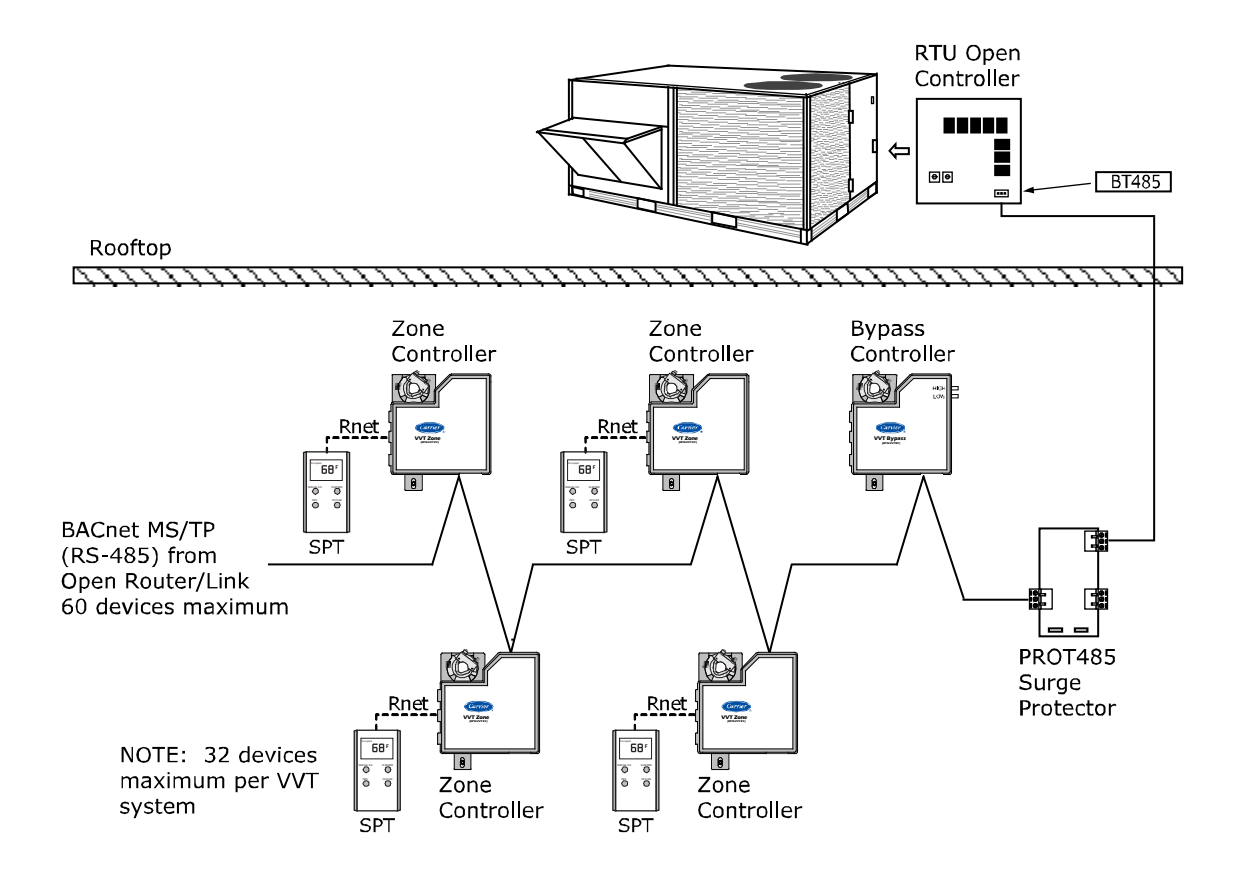

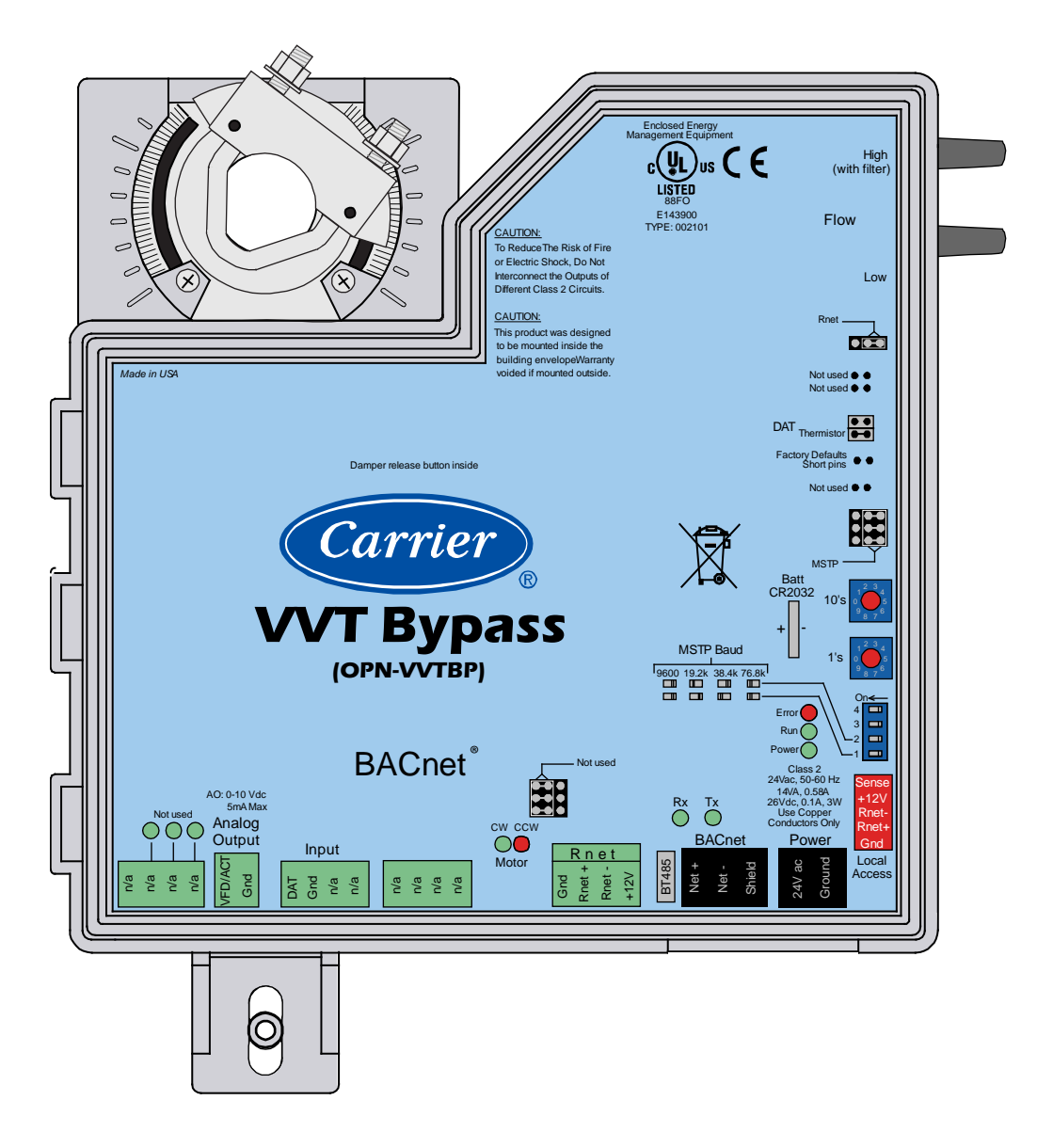

NOTE This document gives instructions for field-installation of a VVT Bypass Controller in an i-Vu Open Control System.

## **Specifications**

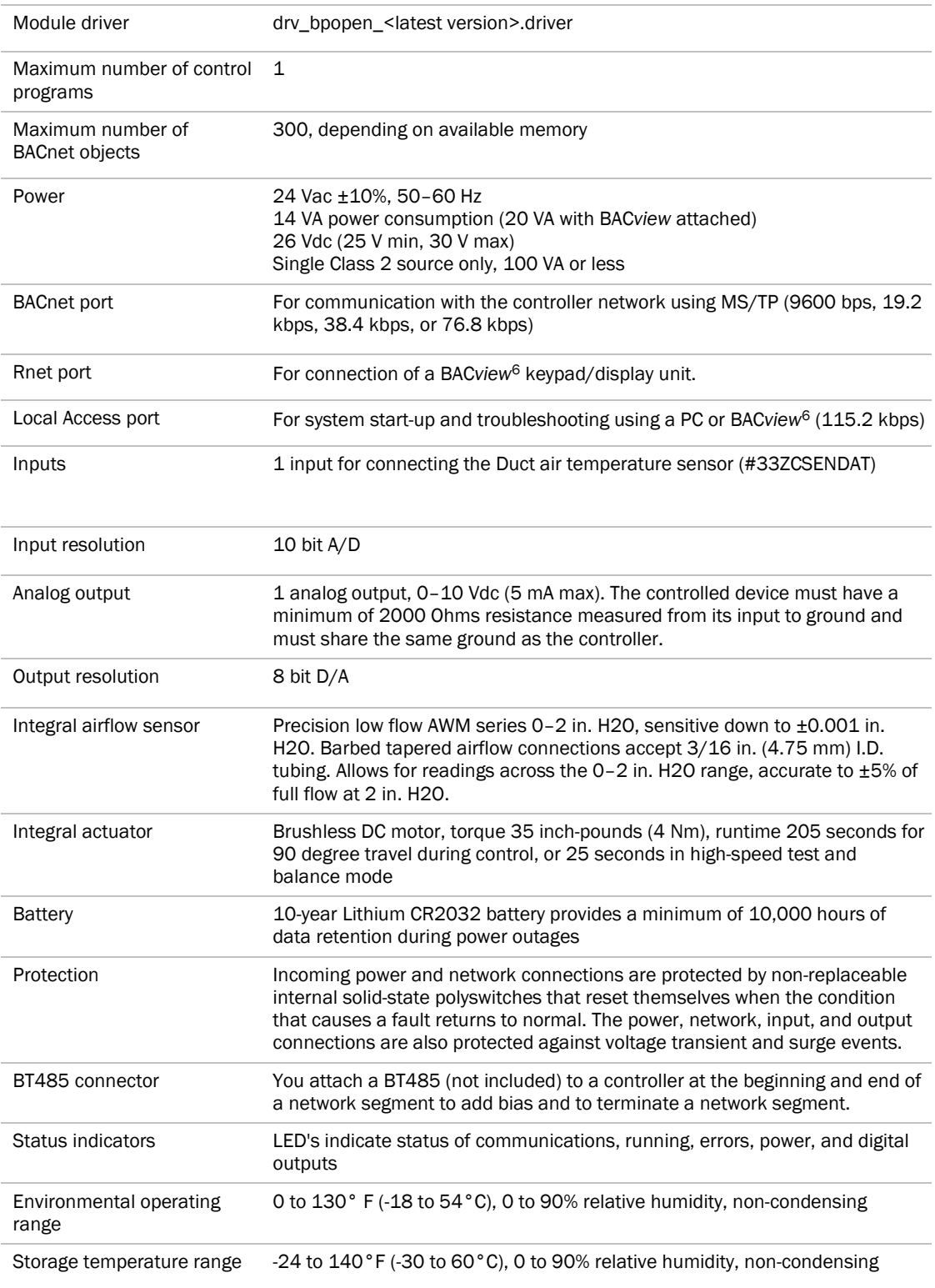

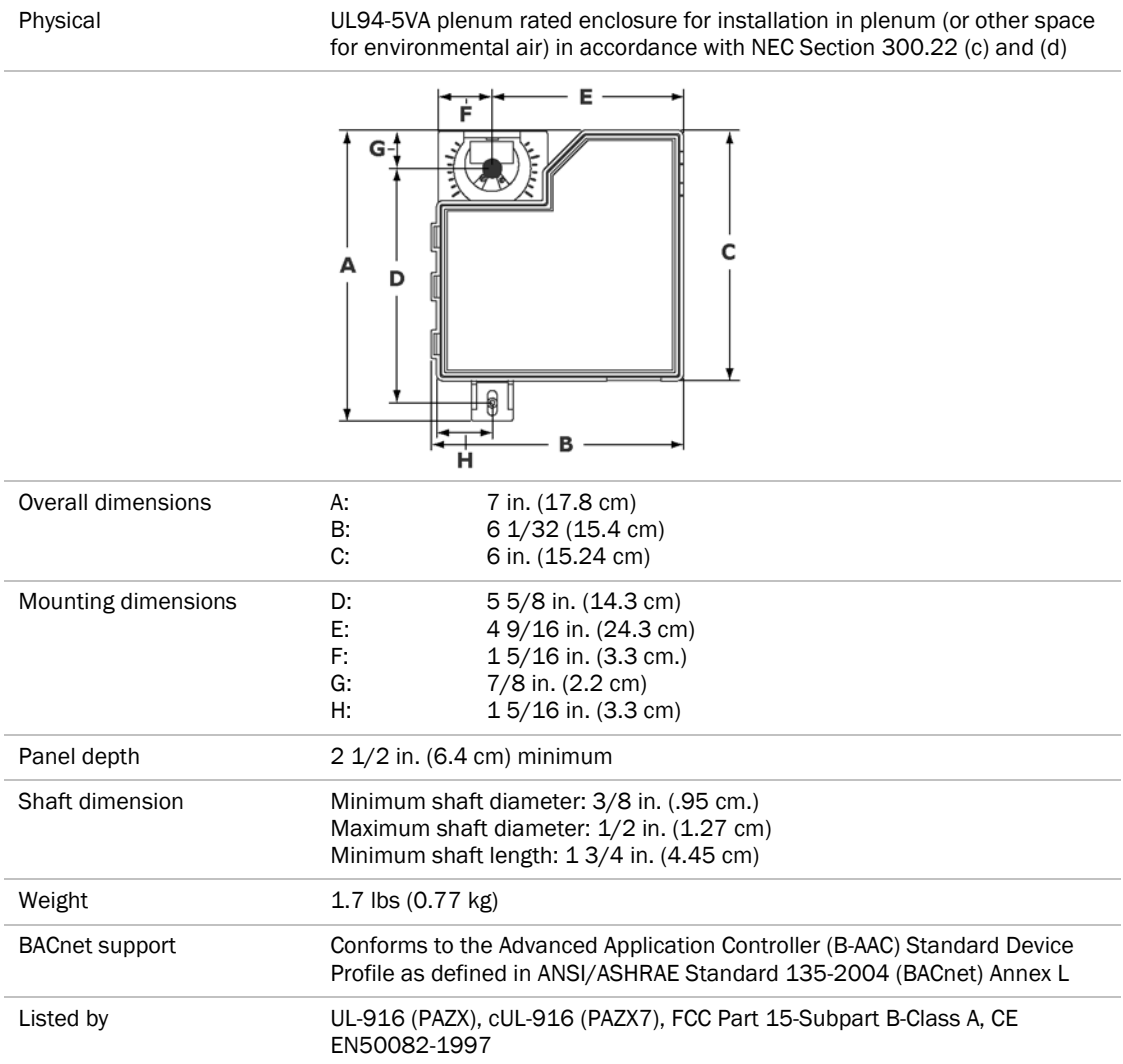

## Safety Considerations

#### SAFETY NOTE

Air conditioning equipment will provide safe and reliable service when operated within design specifications. The equipment should be operated and serviced only by authorized personnel who have a thorough knowledge of system operation, safety devices, and emergency procedures.

Good judgment should be used in applying any manufacturer's instructions to avoid injury to personnel or damage to equipment and property.

## A Warning!

#### ELECTRICAL SHOCK HAZARD

Failure to follow this warning could cause personal injury, death, and/or equipment damage.

Disconnect all power to the unit before performing maintenance or service. Unit may automatically start if power is not disconnected.

#### Warning!  $\blacktriangle$

Follow all local, state, and federal laws regarding disposal of equipment containing hazardous materials such as mercury contactors.

## <span id="page-9-0"></span>Installation

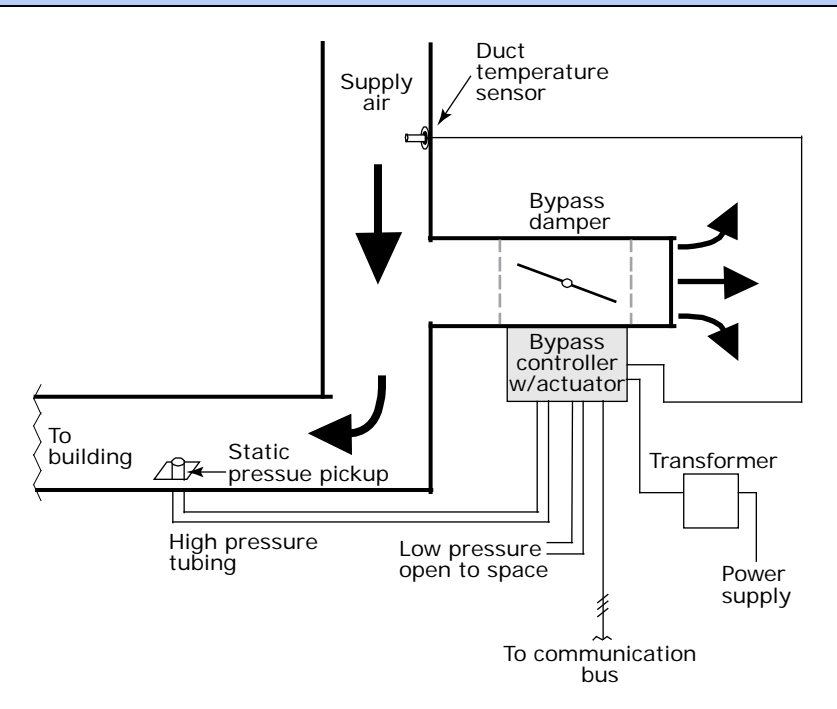

To install the VVT Bypass Controller:

- **1** *Mount the controller* (pag[e 7\)](#page-10-0).
- **2** *Wire the controller for power* (page [9\)](#page-12-0).
- **3** *Set the controller's address* (page [10\)](#page-13-0).
- **4** *Wire the controller to the MS/TP network* (pag[e 10\)](#page-13-0).
- **5** *Connect the inputs and outputs* (pag[e 11\)](#page-14-0).

## Field-supplied hardware

Each VVT Bypass Controller installation requires the following field-supplied components:

- damper
- damper actuator (if high-torque actuator or slaved dampers are required)
- duct air temperature sensor
- transformer— 24 Vac, 40 Va
- wiring

## <span id="page-10-0"></span>Mounting the VVT Bypass Controller

Mount the VVT Bypass Controller on the bypass duct damper actuator shaft. For service access, allow at least 1 foot (.3 m) of clearance between the front of the controller and adjacent surfaces.

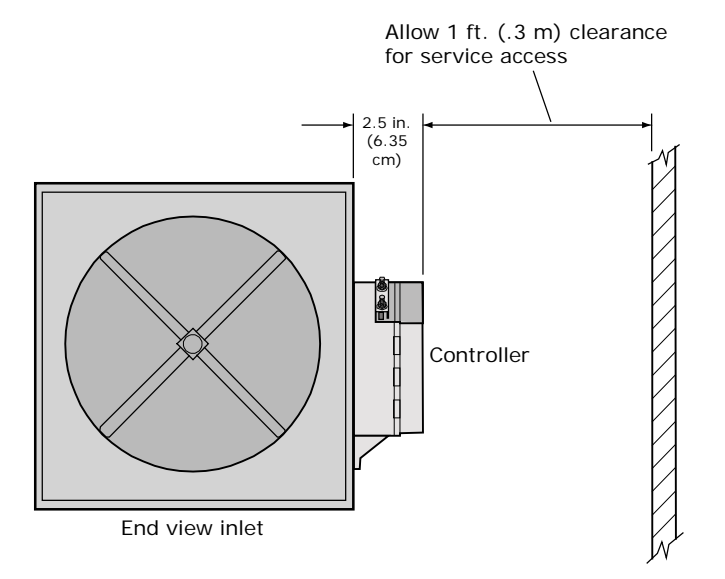

#### To mount the controller

- **1** Turn the damper shaft to fully close the damper.
- **2** Remove the controller's cover.
- **3** Mount the controller to the VVT box by sliding the clamp assembly onto the damper shaft.

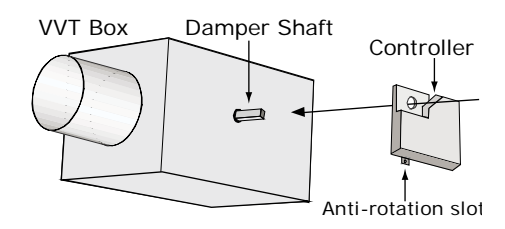

**4** Secure the controller by installing the screw provided through the anti-rotation slot's bushing and o-ring.

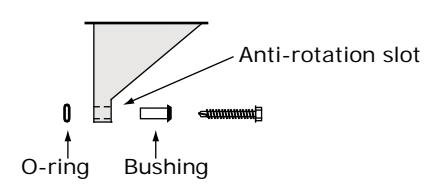

NOTE Center the bushing in the slot. Failure to do so may cause the actuator to stick or bind.

**5** Hold down the controller's damper release button and rotate the actuator clamp in the same direction that closed the damper. Rotate the clamp until it stops, then rotate it back one notch.

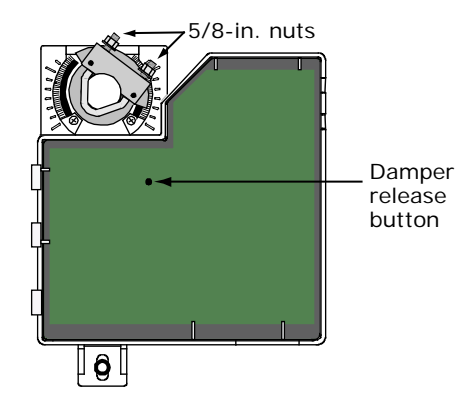

- **6** Release the button.
- **7** Tighten the actuator clamp to the damper shaft by tightening the two 5/16 inch nuts.
- **8** Hold down the damper release button and rotate the damper from fully closed to fully open. If the damper traveled less than 90 degrees, do the following to set the actuator's fully open position:
	- a) Loosen the appropriate stop clamp screw. See figure below.
	- b) Move the stop clamp until it contacts the edge of the actuator cam.
	- c) Tighten the screw.

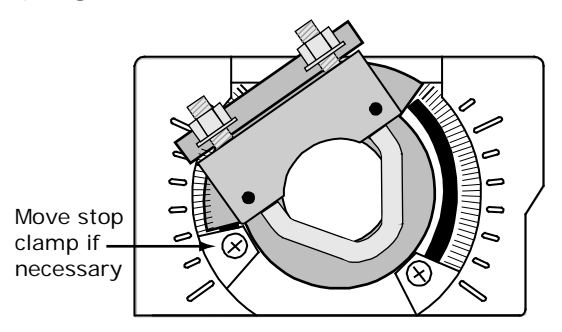

- **9** Hold down the damper release button, rotate the damper to verify that it fully opens and closes, then release the button.
- 10 Connect the filter tube provided to the controller's High connector. See figure below. Using 1/4" poly tubing, connect the other end to a static pressure pickup located in the supply air duct downstream of the bypass damper, but before the first branching of ductwork. See diagram in *Installation* (pag[e 6\)](#page-9-0).

NOTE Tubing should be at least 2 feet long for stable airflow measurement.

**11** Leave the controller's Low connector open for plenum return or to a room space if using ducted return.

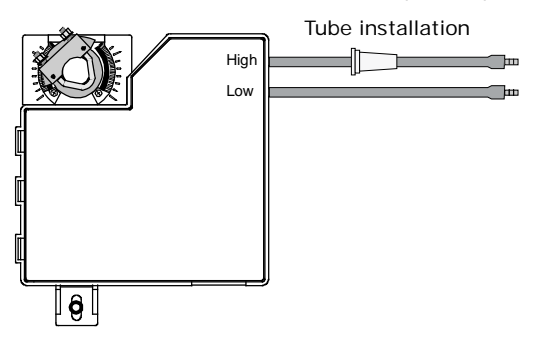

12 Replace the controller's cover.

## <span id="page-12-0"></span>Wiring the VVT Bypass Controller for power

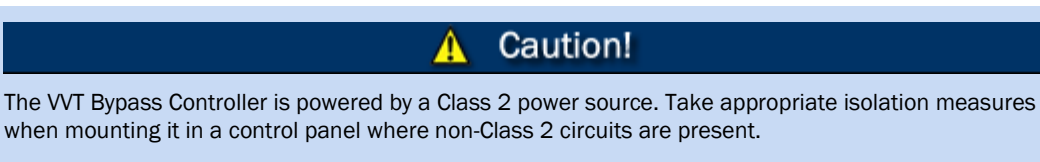

Carrier controllers can share a power supply as long as you:

- Maintain the same polarity
- Use the power supply only for Carrier controllers

#### To wire the controller for power

- **1** Remove power from the power supply.
- **2** Pull the screw terminal connector from the controller's power terminals labeled Gnd and 24 Vac or Hot.

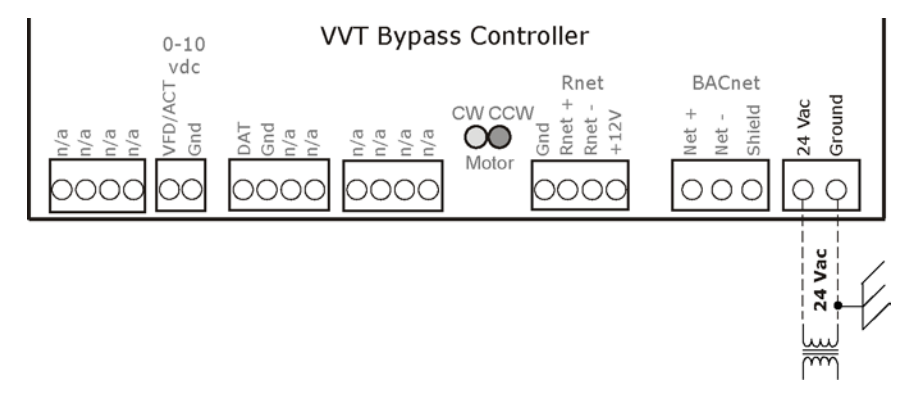

- **3** Connect the transformer wires to the screw terminal connector.
- **4** Apply power to the power supply.
- **5** Measure the voltage at the VVT Bypass Controller's power input terminals to verify that the voltage is within the operating range of 21.6–26.4 Vac.
- **6** Connect a 4-inch (10.2 cm) wire from Gnd to earth ground.
- **7** Insert the screw terminal connector into the VVT Bypass Controller's power terminals.
- **8** Verify that the Power LED is on and the Run LED is blinking.

## <span id="page-13-0"></span>To address the VVT Bypass Controller

You must give the VVT Bypass Controller an address that is unique on the network. You can address the VVT Bypass Controller before or after you wire it for power.

- **1** If the VVT Bypass Controller has been wired for power, pull the screw terminal connector from the controller's power terminals labeled Gnd and 24 Vac. The controller reads the address each time you apply power to it.
- **2** Using the rotary switches, set the controller's address. Set the Tens (10's) switch to the tens digit of the address, and set the Ones (1's) switch to the ones digit.

**EXAMPLE** If the controller's address is 25, point the arrow on the Tens (10's) switch to 2 and the arrow on the **Ones**  $(1's)$  switch to 5.

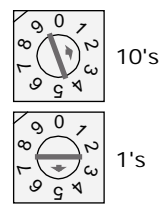

NOTE The factory default setting is "00" and must be changed to successfully install your VVT Bypass Controller.

## Wiring the VVT Bypass Controller to the MS/TP network

The VVT Bypass Controller communicates using BACnet on an MS/TP network segment communications at 9600 bps, 19.2 kbps, 38.4 kbps, or 76.8 kbps.

Wire the controllers on an MS/TP network segment in a daisy-chain configuration.

Install a BT485 on the first and last controller on a network segment to add bias and prevent signal distortions due to echoing.

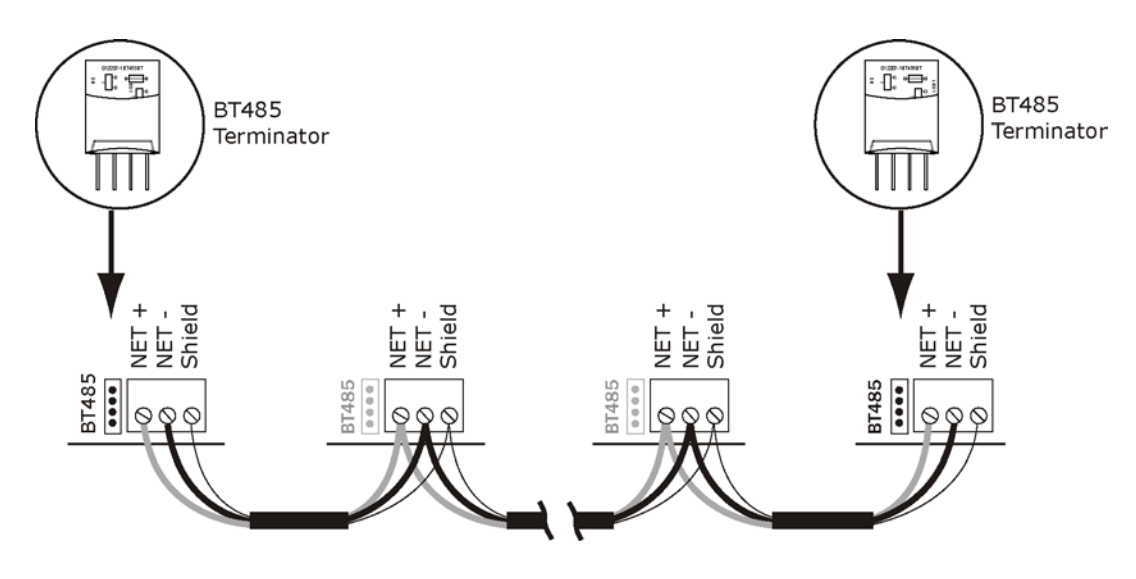

See the *MS/TP Networking and Wiring Installation Guide* for more details.

#### <span id="page-14-0"></span>Wiring specifications

Cable: 22 AWG or 24 AWG, low-capacitance, twisted, stranded, shielded copper wire

Maximum length: 2000 feet (610 meters)

#### To wire the controller to the network

- **1** Pull the screw terminal connector from the controller's power terminals labeled Gnd and 24 Vac or Hot.
- **2** Check the communications wiring for shorts and grounds.
- **3** Connect the communications wiring to the BACnet port's screw terminals labeled Net +, Net -, and Shield.

**NOTE** Use the same polarity throughout the network segment.

- **4** Verify that the MSTP jumper is set to MSTP.
- **5** Set DIP switches 1 and 2 to the appropriate baud rate. See the MSTP baud diagram on the VVT Bypass Controller. The default baud rate is 76.8 kbps.

NOTE Use the same baud rate for all controllers on the network segment.

- **6** Insert the power screw terminal connector into the VVT Bypass Controller's power terminals.
- **7** Verify communication with the network by viewing a module status report.

## VVT Bypass Controller inputs and outputs

#### Warning!

Disconnect electrical power to the VVT Bypass Controller before wiring it. Failure to follow this warning could cause electrical shock, personal injury, or damage to the controller.

#### Caution!

- Do not run sensor or relay wires in the same conduit or raceway with Class 1 AC or DC service wiring.
- Do not abrade, cut, or nick the outer jacket of the cable.
- Do not pull or draw cable with a force that may harm the physical or electrical properties.
- Avoid splices in any control wiring.

#### Wiring a Duct Air Temperature sensor to an input

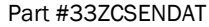

The VVT Bypass Controller must be connected to a Duct Air Temperature (DAT) sensor that monitors the temperature of the air delivered by the air source.

NOTE This document gives instructions for wiring the sensor to the VVT Bypass Controller. For mounting and wiring the sensor, see the *Carrier Sensors Installation Guide*.

#### *Wiring specifications*

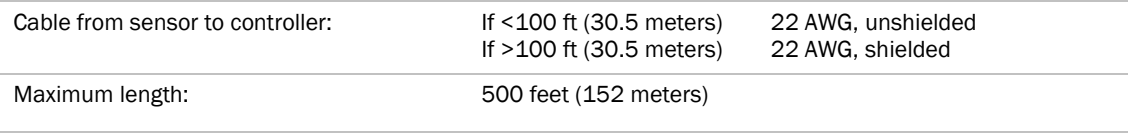

#### *To wire and mount the DAT sensor*

**1** Wire the sensor to the controller. See diagram below.

NOTE Sensor wiring does not have polarity. The wires can be connected to either terminal.

**2** Using electrical tape, insulate any exposed wire to prevent shorting.

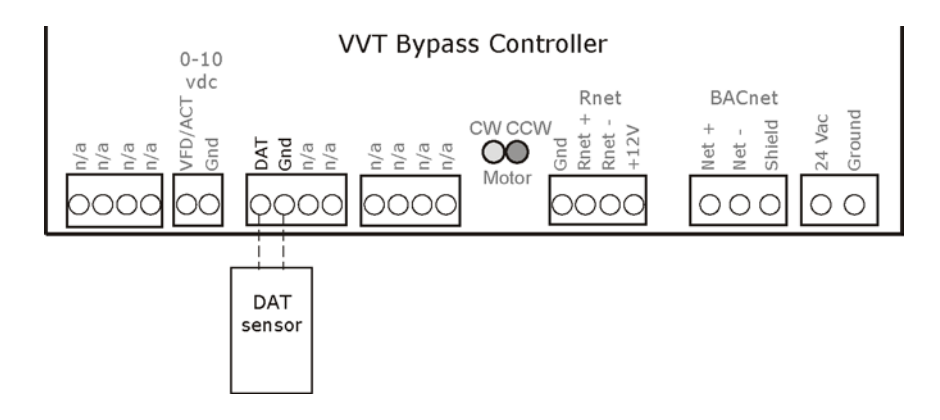

#### Wiring field-supplied actuators to the analog output

You can wire a high-torque actuator or parallel actuators to the controller's 0–10 Vdc analog output.

NOTE You cannot use the VVT Bypass Controller's built-in actuator if wiring external actuator(s) to the analog output.

#### <span id="page-16-1"></span><span id="page-16-0"></span>*High-torque actuators*

You can wire one of the following Belimo actuators to the VVT Bypass Controller's analog output instead of using the controller's built-in, 35 in.-lb actuator.

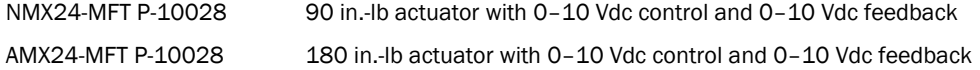

- **1** Install the actuator according to the manufacturer's instructions.
- **2** Wire the actuator to the controller using the diagram below.

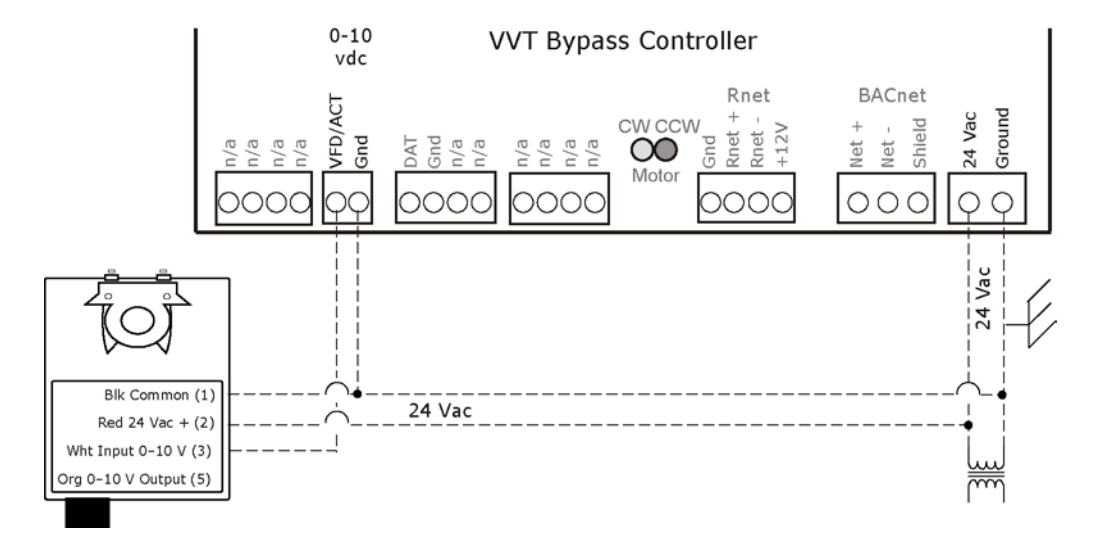

NOTE For proper operation and to prevent damage to the devices, use the same polarity for the actuator's power and the VVT Bypass Controller's power.

#### *Linked actuators*

You can wire up to 4 of the following Belimo actuators to the VVT Bypass Controller's analog output. Link actuators whose travel times and other parameters coincide.

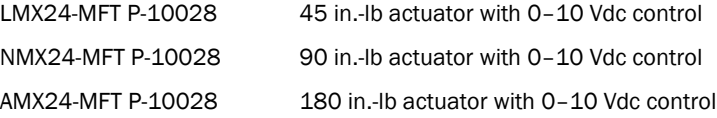

- **1** Install the actuators according to the manufacturer's instructions.
- **2** Wire the actuators to the controller using the diagram below.
- **3** Set the direction rotation switch on each actuator to CW.

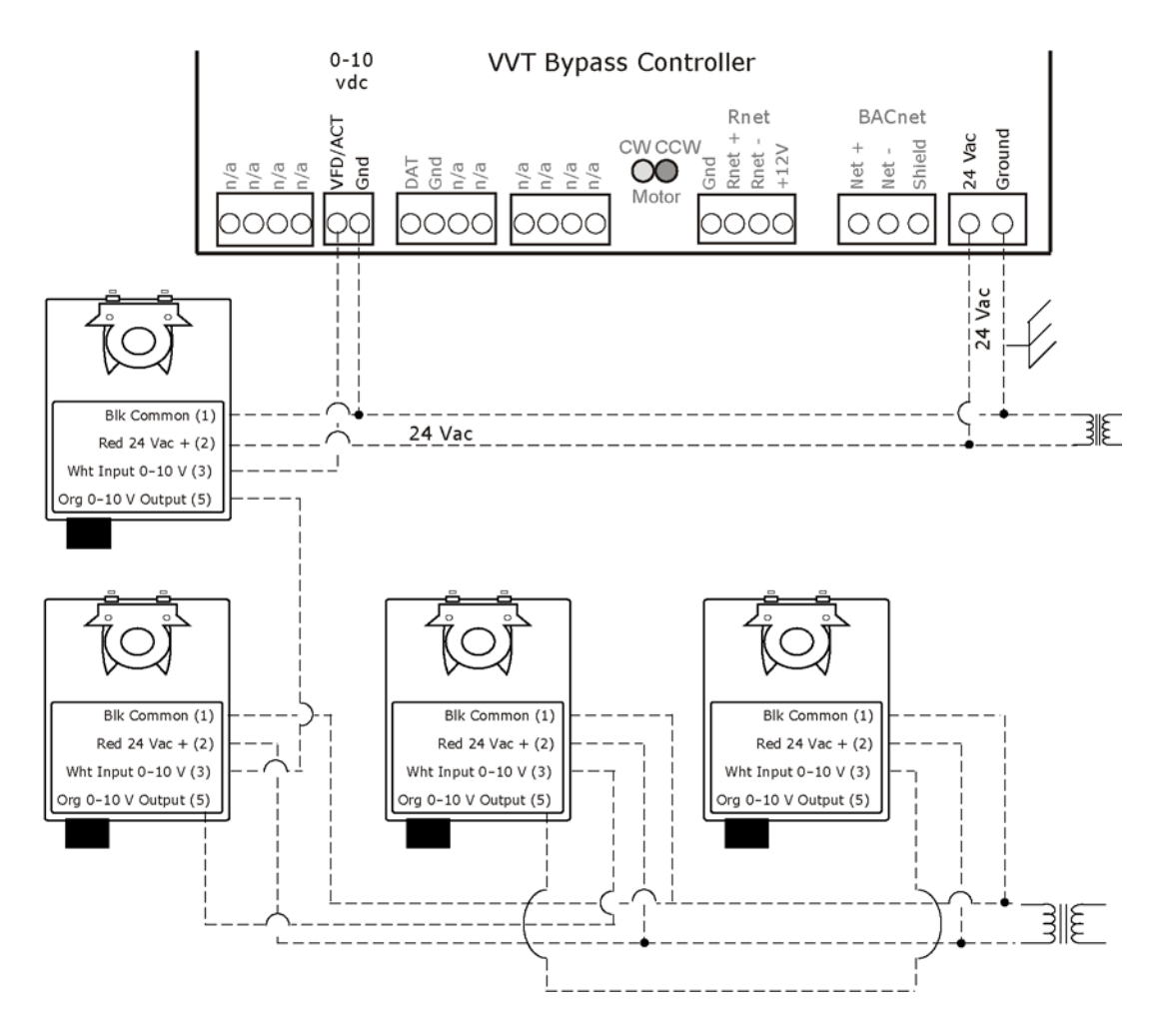

NOTE Maintain polarity if using the same power supply for more than one actuator.

## Start-up

To start up the VVT Bypass Controller, you need one of the following user interfaces. These items let you access the controller information, read sensor values, and test the controller.

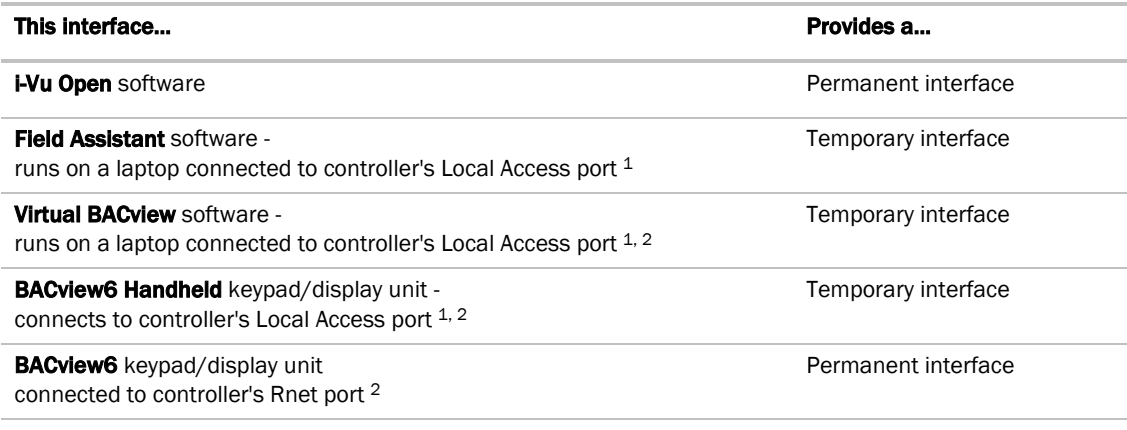

1 Requires a USB Link (USB-L).

2 See the *BACview Installation and User Guide* for instructions on connecting and using the above items.

## Configuring the VVT Bypass Controller's properties

To start up the VVT Bypass Controller, you need to configure the properties described below. These properties affect the unit operation and/or control. Review and understand the meaning and purpose of each property before changing it.

See *Appendix A* (page [24\)](#page-27-0) for a complete list of the controller's points/properties.

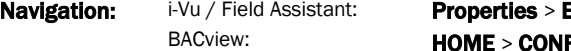

**Equipment > Unit Configuration** FIG

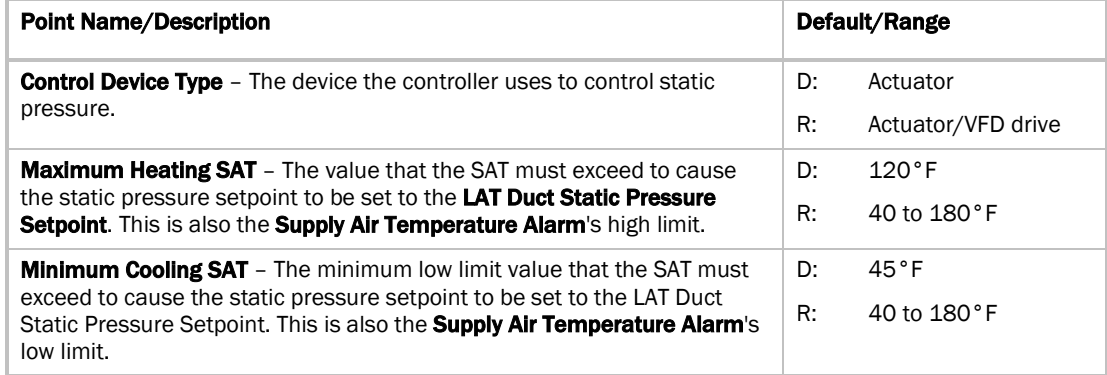

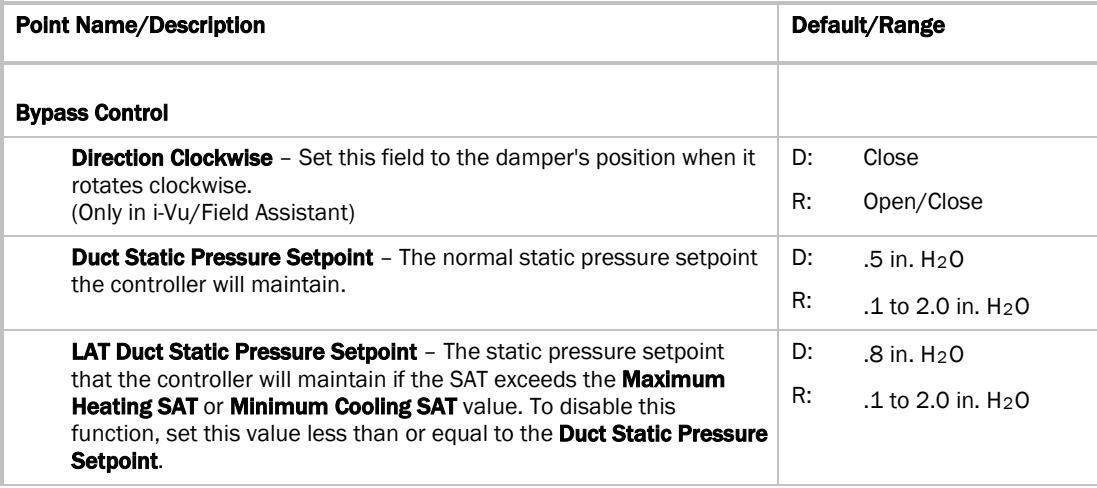

## Performing system checkout

#### Bypass damper

- **1** Verify the VVT Bypass Controller is securely fastened to the bypass damper shaft and duct work.
- **2** Verify duct air temperature sensor is installed at the inlet of the damper or in the air source supply duct upstream of the bypass damper connection.
- **3** Verify that the high pressure tubing from the controller's airflow (pressure) sensor is connected to the supply duct static pickup downstream of the bypass damper. Then verify that the low pressure connector is not blocked.
- **4** Calibrate damper and pressure sensor:
	- a) Disable the air source heating, cooling, and fan outputs using one of the following methods:
		- Physically disconnect the air source controller's output wiring to the unit.
		- In the i-Vu or Field Assistant tree, select the RTU Open controller. Go to Properties > Equipment > Configuration > Service Configuration > Service Test, then enable Service Test. Make sure all other outputs under Service Test are disabled.
	- b) Select the Bypass controller in the tree, then go to **Properties > Equipment > Unit Configuration > Bypass Control > Details tab.**
	- c) Click Damper Full Close, then verify that the damper is fully closed.
	- d) Click Damper Full Open, then verify that the damper is fully open.
	- e) Click Zero Cal to close the bypass damper and zero the pressure sensor. When Done appears, click Apply .
	- f) Enable the air source fan output using one of the following methods:
		- Physically connect the air source controller's fan enable wiring at the unit.
		- In the i-Vu or Field Assistant tree, select the RTU Open controller. Go to **Properties** > **Equipment** > Configuration > Service Configuration > Service Test, then enable Fan Test. Make sure all other outputs under Service Test are disabled.
	- g) Select the Bypass controller in the tree, then go to **Properties > Equipment > Unit Configuration >** Bypass Control > Details tab.
- h) After the static pressure has stabilized, make sure that Target Damper Position and Duct Static Pressure are not locked and that Target Damper Position is >0% and <100%. You may have to adjust the **Duct Static Pressure Setpoint** slightly to get the damper within this range.
- i) Using a branch-tee, connect a magnehelic gauge to the **High** connector on the controller's airflow sensor, then measure the static pressure. If the measured static pressure is different from the Duct **Static Pressure** by  $\pm$ .05", click **Pressure Sensor Cal**, enter the measured value next to the button, then click Apply.
- j) Remove the magnehelic gauge from the **High** connector, then reinsert the pressure tubing.
- k) Click **Automatic Control** to return the bypass to normal control.
- l) Enable the air source's heating and cooling outputs using one of the following methods:
	- Reconnect the air source controller's output wiring at the unit.
	- In the i-Vu or Field Assistant tree, select the RTU Open controller. Go to Properties > Equipment > Configuration > Service Configuration > Service Test, then disable Service Test and Fan Test. Make sure all other outputs under Service Test are disabled.

**CAUTION** Pressing the actuator release button and moving the damper or disconnecting the actuator ribbon connector while the bypass controller is powered will cause the damper position to be out of calibration. To recalibrate the damper position, you must perform steps 4c and 4d above or power cycle the controller.

#### Variable frequency drive (VFD)

- **1** Verify that the controller's VFD/ACT output wiring is correctly connected to the VFD and that the VFD is configured for a 0-10 Vdc control signal.
- 2 In the i-Vu or Field Assistant tree, select the Bypass controller. Go to **Properties > Equipment > Unit** Configuration, then verify that Control Device Type is set to VFD.
- **3** Verify duct air temperature sensor is installed in the air source supply duct.
- **4** Verify that the high pressure tubing from the controller's airflow (pressure) sensor is connected to the supply duct static pickup downstream of the bypass damper. Then verify that the low pressure connector is not blocked.
- **5** Calibrate the VFD and pressure sensor:
	- a) Disable the air source heating, cooling, and fan outputs using one of the following methods:
		- Physically disconnect the air source controller's output wiring to the unit.
		- In the i-Vu or Field Assistant tree, select the RTU Open controller. Go to Properties > Equipment > Configuration > Service Configuration > Service Test, then enable Service Test. Make sure all other outputs under Service Test are disabled.
	- b) Select the Bypass controller in the tree, then go to **Properties > Equipment > Unit Configuration > Bypass Control > Details tab.**
	- c) Click Damper Full Open, then verify the voltage at VFD/ACT and Gnd is 0 Vdc.
	- d) Click Damper Full Close, then verify the voltage at VFD/ACT and Gnd is 10 Vdc.
	- e) Click Zero Cal to zero the pressure sensor. When Done appears, click Apply.
	- f) Enable the air source fan output using one of the following methods:
		- Physically connect the air source controller's fan enable wiring at the unit.
		- In the i-Vu or Field Assistant tree, select the RTU Open controller. Go to Properties > Equipment > Configuration > Service Configuration > Service Test, then enable Fan Test. Make sure all other outputs under Service Test are disabled.
- g) Select the Bypass controller in the tree, then go to **Properties > Equipment > Unit Configuration > Bypass Control > Details tab.**
- h) After the static pressure has stabilized, make sure that Target Damper Position and Duct Static Pressure are not locked and that Target Damper Position is >0% and <100%. You may have to adjust the **Duct Static Pressure Setpoint** slightly to get the damper within this range.
- i) Using a branch-tee, connect a magnehelic gauge to the **High** connector on the controller's airflow sensor, then measure the static pressure. If the measured static pressure is different from the Duct **Static Pressure** by  $\pm$ .05", click **Pressure Sensor Cal**, enter the measured value next to the button, then click **Apply**.
- j) Remove the magnehelic gauge from the **High** connector, then reinsert the pressure tubing.
- k) Click **Automatic Control** to return the bypass to normal control.
- l) Enable the air source's heating and cooling outputs using one of the following methods:
	- Reconnect the air source controller's output wiring at the unit.
	- In the i-Vu or Field Assistant tree, select the RTU Open controller. Go to Properties > Equipment > Configuration > Service Configuration > Service Test, then disable Service Test and Fan Test. Make sure all other outputs under Service Test are disabled.

## Sequence of operation

The VVT Bypass Controller maintains supply duct static pressure under all system operating conditions.

The controller can operate as part of a linked VVT system or as a stand-alone controller.

### Duct static pressure control

The VVT Bypass Controller modulates a bypass damper or VFD to maintain the static pressure in the supply duct of the pressure-dependent VVT system. The controller has a built-in damper actuator that provides 35 in/lbs of torque.

You can use the controller's 0–10 Vdc output to:

- Drive a larger actuator if the built-in actuator's torque is insufficient. The actuator must be installed so that 0 volts causes the bypass damper to fully open. See NOTE below and *High-torque actuator* (page [13\).](#page-16-0)
- Drive multiple damper actuators from a single bypass controller. See NOTE below and *Linked actuators* (pag[e 13\)](#page-16-1).
- Control a VFD

**NOTE** You cannot use the built-in actuator if external actuator(s) are wired to the analog output.

If linkage is active, normal duct static pressure control is overridden if the linked air source is in either of the following modes:

- Fire shutdown or evacuation mode The bypass damper will be fully open. If controlling a VFD, the VFD output will be at 0%.
- Pressurization mode The bypass damper will be fully closed. If controlling a VFD, the VFD output will be at 100%.

## LAT monitoring and limiting

To protect the air source from excessive supply air temperature conditions, the VVT Bypass Controller monitors the supply air temperature. If the temperature reaches either the Minimum Cooling SAT (45°F default) or the Maximum Heating SAT (120° F default), the Bypass controls to the LAT Duct Static Pressure **Setpoint** which increases airflow through the air source.

The amount of increase in airflow is related to the square root of the pressure increase. For example, a 25% increase in airflow at 1" of static pressure would require a 56% increase in duct static pressure (1 in.H2O  $*$ 1.252 = 1.56 in.H2O). The default LAT Duct Static Pressure Setpoint of 0.8 in.H2O provides a maximum 25% increase in airflow over the default Duct Static Pressure Setpoint of .5 in.H2O. (.5 in.H20 \* 1.252 = .75 [~.8] in.H20). When the LAT exceeds the Maximum Heating SAT or Minimum Cooling SAT, the controller detects and indicates the excessive LAT condition and displays the **Controlling Pressure Setpoint** and the associated LAT Airflow Increase (%).

The Bypass does not resume normal control to the Duct Static Pressure Setpoint until the SAT drops 15°F below the Maximum Heating Sat or rises 7°F above the Minimum Cooing Setpoint.

If the supply air temperature exceeds the configured limits, a **Supply Air Temperature Alarm** is generated. If Linkage is active, the controller monitors the supply air temperature from the equipment rather than its own temperature input for faster response.

## Equipment fan off detection

The VVT Bypass Controller continuously monitors its damper's position and the supply duct static pressure. If the pressure drops below 10% of the nominal setpoint and the bypass damper is fully closed (or VFD is commanded to maximum speed), after 1 minute the controller assumes that the equipment fan turned off. The bypass damper then modulates to 65% open and the VFD speed is commanded to 35% (3.5 volts) to facilitate a fan restart. The controller monitors the static pressure to determine when the equipment fan restarts. If it rises above 10% of the nominal pressure setpoint, the controller assumes the fan restarted and controls to maintain the duct static pressure setpoint. If Linkage is active, the air source mode is provided to the VVT Bypass Controller.

## Supply Air Temperature Alarm

The VVT Bypass Controller generates an alarm if the supply air temperature remains above the configured Maximum Heating SAT or below the configured Minimum Cooling SAT for more than 5 minutes.

## Airside linkage

When the VVT Bypass Controller is part of a linked system, it uses data received through Linkage (equipment SAT and mode) to detect excessive leaving air temperature (LAT) conditions at the equipment and equipment operating mode.

## Troubleshooting

If you have problems mounting, wiring, or addressing the VVT Bypass Controller, contact Carrier Control Systems Support.

## LED's

The LED's on the VVT Bypass Controller show the status of certain functions.

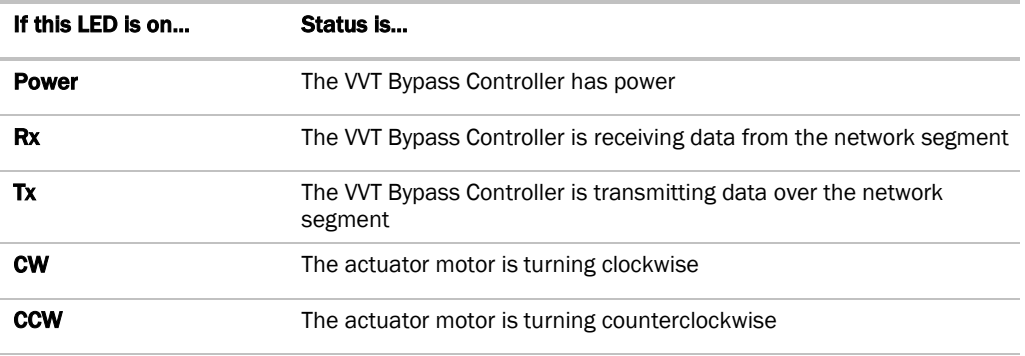

The Run and Error LED's indicate controller and network status.

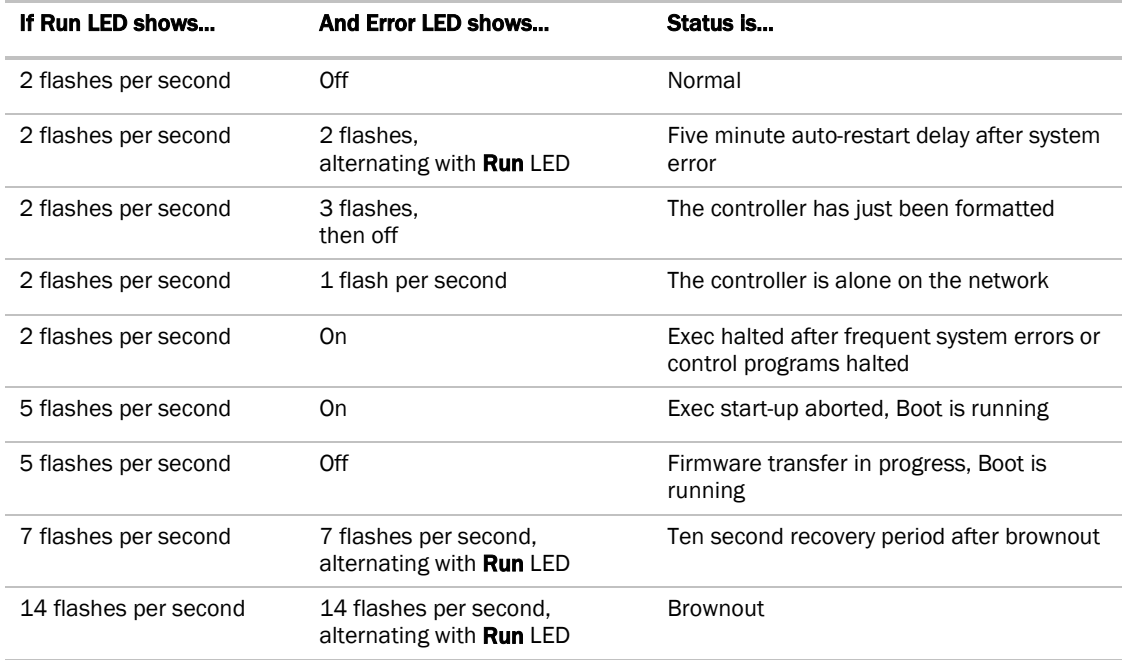

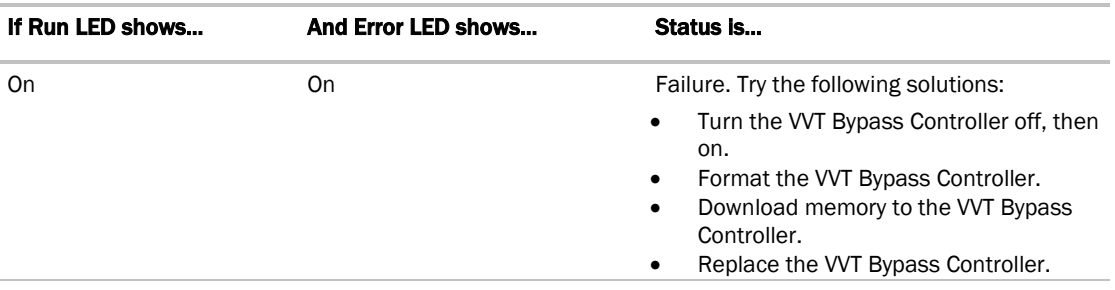

#### Serial number

If you need the VVT Bypass Controller's serial number when troubleshooting, the number is on:

- a sticker on the back of the main controller board
- a Module Status report (modstat) from your user interface

## Replacing the VVT Bypass Controller's battery

The VVT Bypass Controller's 10-year Lithium CR2032 battery provides a minimum of 10,000 hours of data retention during power outages.

If the VVT Bypass Controller experiences a power outage and the control program stops functioning, replace the battery.

- **1** Remove the VVT Bypass Controller's cover.
- **2** Remove the battery from the controller, making note of the battery's polarity.
- **3** Insert the new battery, matching the battery's polarity with the polarity indicated on the controller's cover.
- **4** Replace the VVT Bypass Controller's cover.
- **5** Download memory to the VVT Bypass Controller.

## **Compliance**

## FCC Compliance

This equipment has been tested and found to comply with the limits for a Class A digital device, pursuant to Part 15 of the FCC Rules. These limits are designed to provide reasonable protection against harmful interference when the equipment is operated in a commercial environment. This equipment generates, uses, and can radiate radio frequency energy and, if not installed and used in accordance with the instruction manual, may cause harmful interference to radio communications. Operation of this equipment in a residential area is likely to cause harmful interference in which case the user will be required to correct the interference at his own expense.

CAUTION Changes or modifications not expressly approved by the responsible party for compliance could void the user's authority to operate the equipment.

### CE Compliance

**WARNING** This is a Class A product. In a domestic environment, this product may cause radio interference in which case the user may be required to take adequate measures.

## BACnet Compliance

BACnet<sup>®</sup> is a registered trademark of ASHRAE. ASHRAE does not endorse, approve or test products for compliance with ASHRAE standards. Compliance of listed products to requirements of ASHRAE Standard 135 is the responsibility of the BACnet manufacturers Association (BMA). BTL® is a registered trademark of the BMA.

## <span id="page-27-0"></span>Appendix A: VVT Bypass Controller Points/Properties

## **Status**

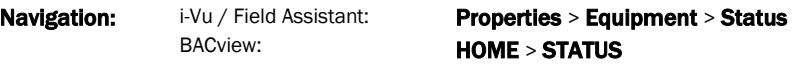

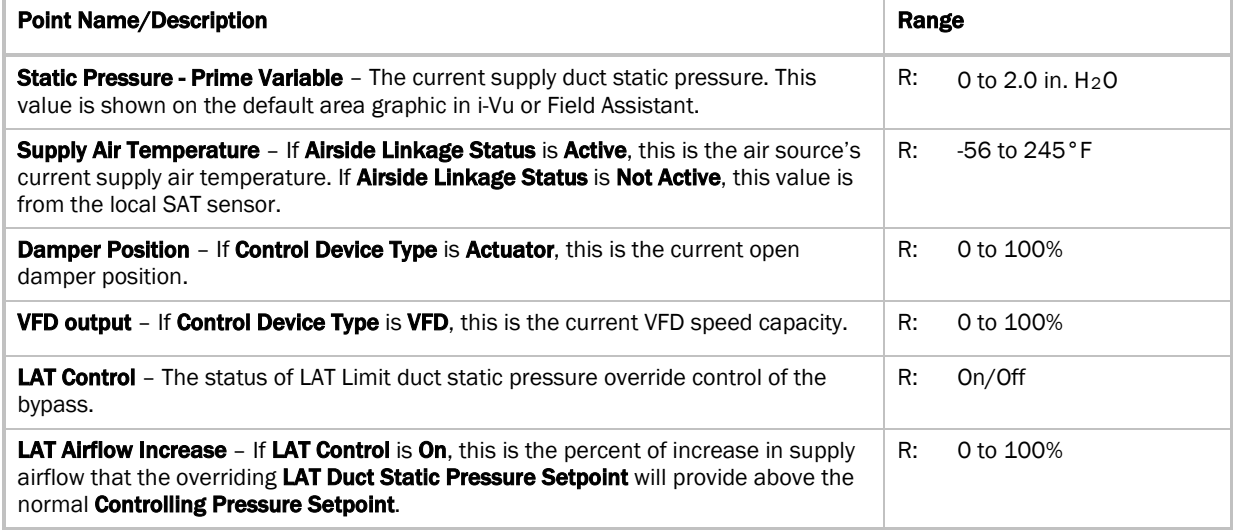

## Unit Configuration

Navigation: i-Vu / Field Assistant:

BACview:

Properties > Equipment > Unit Configuration HOME > CONFIG

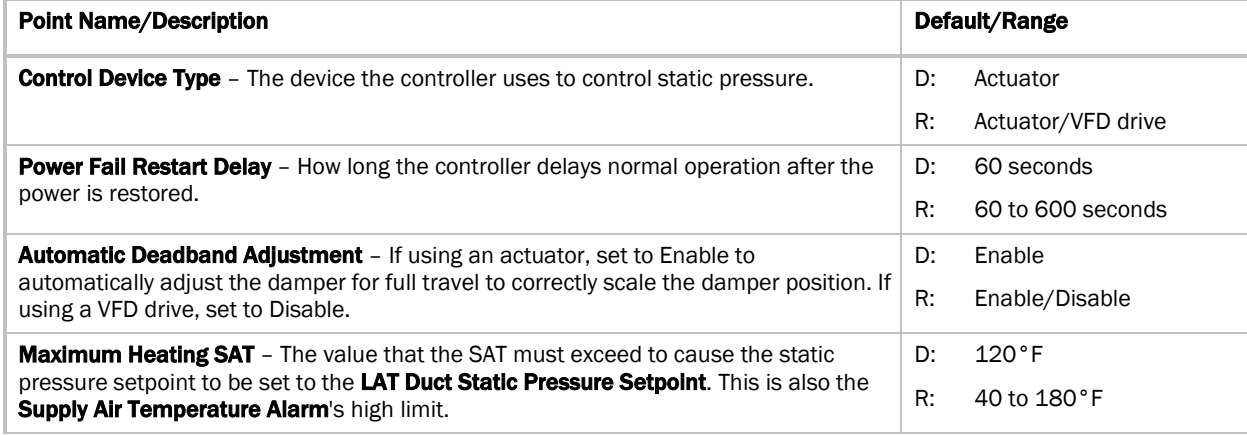

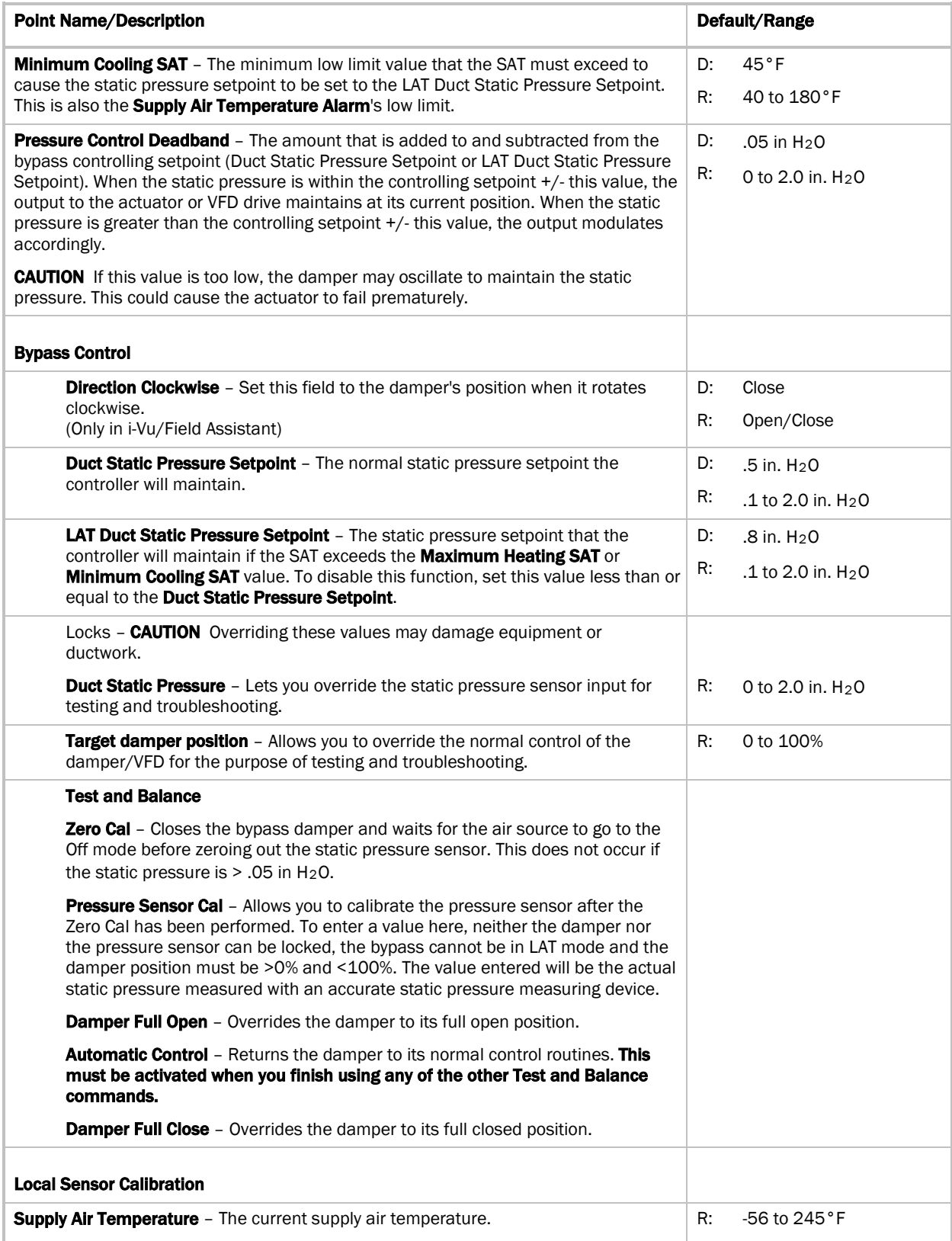

![](_page_29_Picture_177.jpeg)

## **Maintenance**

Navigation: i-Vu / Field Assistant: BACview:

#### Properties > Equipment > Maintenance HOME > MAINT

![](_page_29_Picture_178.jpeg)

## Alarms

Navigation: i-Vu / Field Assistant: BACview:

Properties > Equipment > Alarms HOME> ALARM

![](_page_29_Picture_179.jpeg)

## Linkage

Navigation: i-Vu / Field Assistant: BACview:

Properties > Equipment > Linkage HOME> LINKAGE

![](_page_30_Picture_210.jpeg)

## I/O Points

![](_page_30_Picture_211.jpeg)

## Index

#### **#**

#33ZCSENDAT • 12

#### **A**

Actuator • 3, 12, 19, 24 Addressing the controller • 10 Airflow sensor • 3 Airside linkage • 20 Alarms • 26 Automatic Control • 16, 17, 24

#### **B**

BACnet compliance • 3, 23 BACnet objects • 3 BACnet port • 3, 11 BACview • 3, 15 Battery • 3, 22 BT485 • 3, 10 Bypass damper • 1, 7, 16, 19

#### **C**

Compliance • 23 Control programs • 3

#### **D**

Damper Full Close • 16, 17, 24 Damper Full Open • 16, 17, 24 Dimensions • 3 Duct Air Temperature sensor • 3, 12 duct sensors Duct Air Temperature sensor • 3, 12 Duct static pressure control • 19

#### **E**

Environmental operating range • 3 Equipment fan off detection • 20

#### **F**

FCC compliance • 23 Field Assistant • 13, 16, 17, 24 Field-supplied hardware • 6

#### **H**

High connector • 7, 16, 17

#### **I**

I/O Points • 27 Input resolution • 3 Inputs • 3, 12 Wiring • 11 i-Vu • 15, 16, 17, 24

#### **L**

LAT monitoring and limiting • 19 LED's • 3, 21 Linkage • 1, 19, 20, 24, 27 Listings • 3 Local Access port • 3 Low connector  $\cdot$  7, 16, 17

#### **M**

Maintenance • 26 Memory • 3 Microprocessor • 3 Module driver • 3 Module Status report • 22 Mounting the controller • 3, 7 MS/TP network, wiring • 10

#### **O**

Output resolution • 3 Outputs • 3, 12 Wiring • 11

### **P**

Points/Properties • 24 Air Linkage Status • 24, 27 Airside Linkage Alarm • 26 AO Output • 27 Automatic Deadband Adjustment • 24 Bypass Control • 15, 24 Control Device Type • 15, 24 Controlling Pressure Setpoint • 19, 24, 26 Damper Position • 24 Direction Clockwise • 15, 24 Duct Static Pressure • 16, 17, 24 Duct Static Pressure Setpoint • 15, 16, 17, 19, 24 Fan Test • 16, 17 LAT Airflow Increase • 19, 24 LAT Control • 24 LAT Duct Static Pressure Setpoint • 15, 24 Linkage Air Source SAT • 27 Max Duct Pressure Setpoint • 26 Maximum Heating SAT • 15, 19, 20, 24 Maximum LAT Duct Pressure • 19 Min Duct Pressure Setpoint • 26 Minimum Cooling SAT • 15, 19, 20, 24 Power Fail Restart Delay • 24 Pressure Control Deadband • 24 Pressure Input • 27 SAT Sensor • 27 Service Test • 16, 17 Space Temperature - Prime Variable • 24 Static Pressure • 24, 26 Supply Air Temp Calibration • 24 Supply Air Temperature • 24

Index

```
Supply Air Temperature Alarm • 15, 19, 20, 24, 
       26
   Target damper position • 16, 17, 24
   VFD output • 24
Power specifications • 3
Power wiring • 9
Pressure Sensor Cal • 16, 17, 24
Protection • 3
```
#### **R**

Rnet port • 3

#### **S**

```
Sequence of operation • 19
Serial number • 22
Specifications • 3
Start-up • 15
Status • 24
Supply Air Temperature Alarm • 15, 19, 20, 24, 26
System checkout • 16
```
## **T**

```
temperature sensors
   Duct Air Temperature sensor • 3, 12
Test and Balance • 24
Troubleshooting • 21
```
#### **U**

Unit Configuration • 15, 24

### **V**

Variable frequency drive (VFD) • 1, 17, 19, 24 Virtual BACview • 15

#### **W**

```
Weight • 3
Wiring
   Actuator • 12
   Inputs • 3, 12
   Output • 12
   Wiring for power • 9
Wiring specifications
   Network • 11
```
#### **Z**

Zero Cal • 16, 24

![](_page_35_Picture_0.jpeg)

CARRIER CORPORATION ©2010 A member of the United Technologies Corporation family · Stock symbol UTX · Catalog No. 11-808-436-01 · 6/24/2010